## 03. Tworzenie nowego obiektu

## Notatka ⊕

Przed przystąpieniem do dodawania obiektu w bibliotece, należy zapisać wszystkie jej pliki na dysku lokalnym komputera, na którym uruchamiana jest aplikacia redaktora.

Aby stworzyć nową obiekt:

- 1. Na liście elementów należy wybrać katalog lub obiekt grupowy, w którym ma się znaleźć nowy obiekt.
- 2. Z menu podręcznego należy wybrać funkcję Nowy obiekt. Można również użyć przycisku kada pasku narzędzi lub wybrać odpowiednią opcję z menu głównego (Nowy obiekt... z menu Zarządzanie). Po wybraniu funkcji Nowy Obiekt... zostanie uruchomiony kreator nowego obiektu.
- 3. Pierwszym krokiem kreatora nowego obiektu jest wskazanie treści obiektu. Standardowo można to zrobić na trzy sposoby, w zależności od wybranego źródła danych.
	- a. Pierwsze źródło danych to "Standardowy obiekt", czyli formularz wyboru pliku głównego znany ze starszych wersji dLibry (rysunek poniżej). Jeśli obiekt składa się z jednego pliku, np. w formie dokumentu PDF, należy wybrać ten plik. Jeśli obiekt jest złożony z wielu plików (np. HTML), należy wybrać plik startowy dokumentu (dla HTML jest to zwykle index.html).

Jeśli główny plik obiektu jest w formacie HTML, DjVu lub innym formacie obsługiwanym przez aktualnie zainstalowane rozszerzenia typu [f](https://docs.psnc.pl/display/DLI6/02.+Rozszerzenia+aplikacji+redaktora+i+administratora#id-02.Rozszerzeniaaplikacjiredaktoraiadministratora-fileParser) [ileParser](https://docs.psnc.pl/display/DLI6/02.+Rozszerzenia+aplikacji+redaktora+i+administratora#id-02.Rozszerzeniaaplikacjiredaktoraiadministratora-fileParser), kreator sprawdzi, czy obecne są wszystkie pliki powiązane z plikiem głównym i czy są one spójne. Jeżeli okaże się, że wybrany dokument jest niekompletny (brakuje plików powiązanych z plikiem głównym) przejście do kolejnego kroku zostanie zablokowane, a przycisk "Ostrzeżenia..." pozwoli wyświetlić listę wykrytych problemów. Jeśli świadomie zgadzamy sięna umieszczenie w dLibrze niespójnego obiektu, można zaznaczyć opcję "Ignoruj ostrzeżenia" i przejść do następnych kroków.

Poza plikami obiektu znalezionymi przez kreator w tabeli plików umieszczone zostaną wszystkie inne pliki znajdujące się w katalogu pliku głównego. Pliki te domyślnie nie są zaznaczone do przesłania na serwer. Możliwe jest zatem dodanie plików, które nie zostały znalezione przez kreator, a należą do obiektu.

Uwaga! Pliku głównego obiektu oraz plików z nim powiązanych nie da się odznaczyć. Będą one zawsze wysłane na serwer. W tabeli plików obiektu można dodatkowo modyfikować typ pliku oraz jego kodowanie. Modyfikacje typu powinno się wykonywać tylko wtedy, gdy aplikacja niepoprawnie rozpozna typ pliku (należy wprowadzić poprawną wartość w kolumnie Typ). Modyfikacje kodowania możliwe są tylko dla plików, które takie kodowanie posiadają (np. HTML). Jeśli aplikacja niepoprawnie rozpozna kodowanie, redaktor może poprawić tę wartość, wybierając poprawne kodowanie z listy rozwijanej w kolumnie Kodowanie.

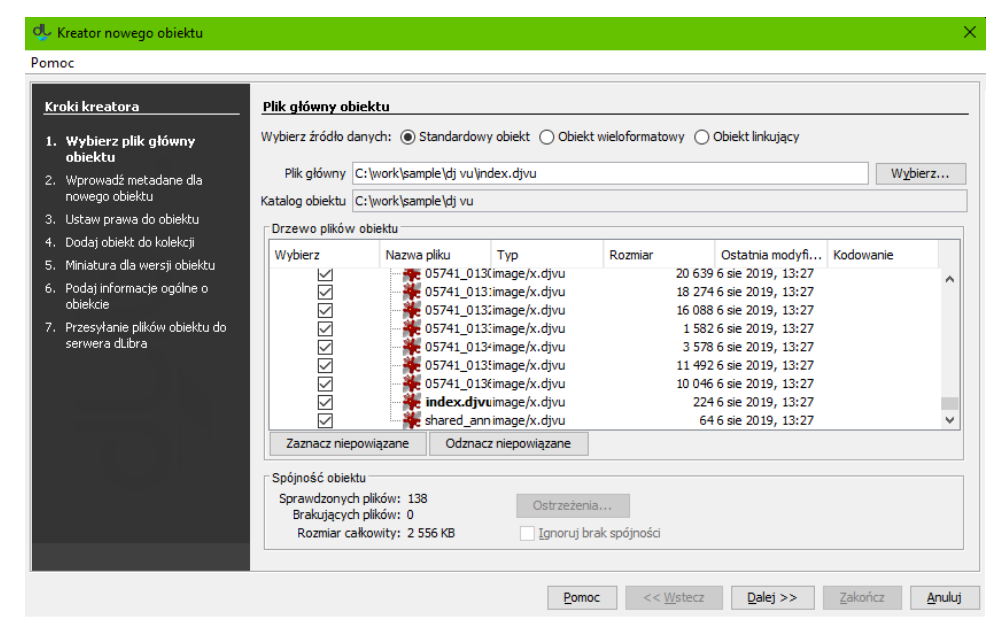

Kreator nowego obiektu - standardowy wybór głownego pliku obiektu

b. Drugie źródło danych nazywa się "Obiekt wieloformatowy" (rysunek poniżej) i służy zwykle do tworzenia obiektów, w których ta sama treść jest zapisana w kilku formatach. Po kliknięciu w przycisk "Wybierz katalog" należy wskazać katalog z przygotowanymi plikami, podzielonymi na podkatalogi o nazwach odpowiadających formatom. Możliwe do wprowadzenia formaty zależą od [konfiguracji serwera,](https://docs.psnc.pl/pages/viewpage.action?pageId=65665#Pozosta�ezagadnienia-formats) standardowo są to: DjVu, PDF, Galeria, Audio, Wideo, EPUB, MOBI. Rozpoznane formaty/katalogi wraz ze znajdującymi się w nich plikami będą widoczne w postaci drzewa. Dla uproszczenia, w tym trybie aplikacja nie próbuje analizować zawartości plików, aby dobrać powiązane pliki - wszystkie pliki znajdujące się w katalogach zostaną dołączone do obiektu. dLibra nie sprawdza też, jakiego typu pliki są dodawane do poszczególnych formatów - Redaktorzy muszą sami zadbać o spójność w tym względzie, aby nie wprowadzać Czytelników w błąd.

W kolumnie "Domyślny format" należy zaznaczyć pole wyboru przy formacie, który ma być zaprezentowany, kiedy Czytelnik kliknie w przycisk "Pokaż treść" bez wybierania konkretnego formatu. Kolejna kolumna - "Plik główny" - dla każdego formatu pozwala wskazać plik, od którego Czytelnik rozpocznie przeglądanie treści w danym formacie (domyślnie Aplikacja próbuje zgadnąć, który plik jest główny, na podstawie ich nazw).

Nic nie stoi na przeszkodzie, aby przy pomocy formularza obektu wieloformatowego utworzyć tylko jeden format. Ma to tę zaletę nad standardowym obiektem, że obiekt pojawi się w wynikach wyszukiwania z włączonym filtrowaniem po tym formacie, a także będzie wliczany do statystyk związanych z tym formatem.

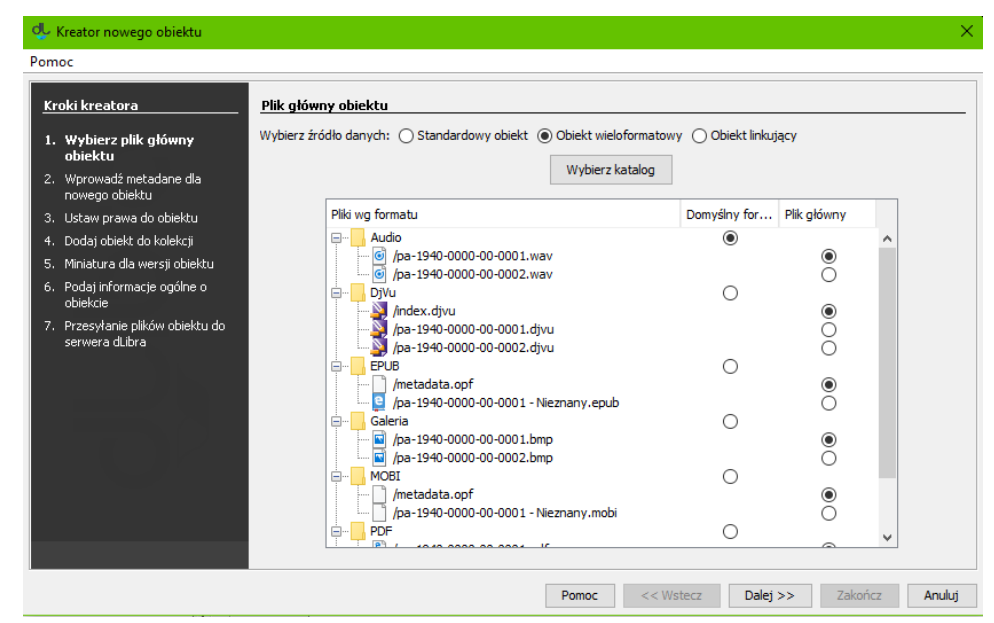

Kreator nowego obiektu - wprowadzanie obiektów wieloformatowych

c. Trzecie źródło danych to "Obiekt linkujący", który służy do umieszczania w dLibrze obiektów, których treść jest dostępna gdzieś indziej w Internecie. W takim przpadku serwer dLibry przechowuje tylko niewielki plik (o nazwie url-publication.xml), w którym znajduje się adres zewnętrznego zasobu. Gdy Czytelnik spróbuje otworzyć treść obiektu, zachowanie strony zależy od konfiguracji Aplikacji Czytelnika (dokładniej, konfiguracji komponentu ContentBrowserComponent w pliku WEB-INF/components.xml): może zostać wyświetlona plansza z linkiem, który Czytelnik może kliknąć, zewnętrzny zasób może zostać od rau wyświetlony w ramce, lub możę nastąpić przekierowanie. Aby obiekt linkujący dało się wyszukać w dLibrze po treści, należy wprowadzić linki do zasobów, które dLibra ma wykorzystać przy indeksowaniu obiektu. Zwykle wystarczy skopiować główny link do zewnętrzego zasobu. dLibra może zaindeksować zasoby o różnych formatach (np. PDF, DjVu, HTML), tak samo jak w przypadku standardowych obiektów z treścią. Dodatkowo, po wpisaniu i zaznaczeniu jednego linku można wykorzystać mechanizm sprawdzania spójności plików Aplikacji Redaktora w celu automatycznego dodania do zaindeksowania plików, do któych ten pierwszy plik się odwołuje (np. kolejne strony w dokumencie DjVu, lub odnośniki w dokumencie HTML) - służy do tego przycisk "Znajdź powiązane zasoby".

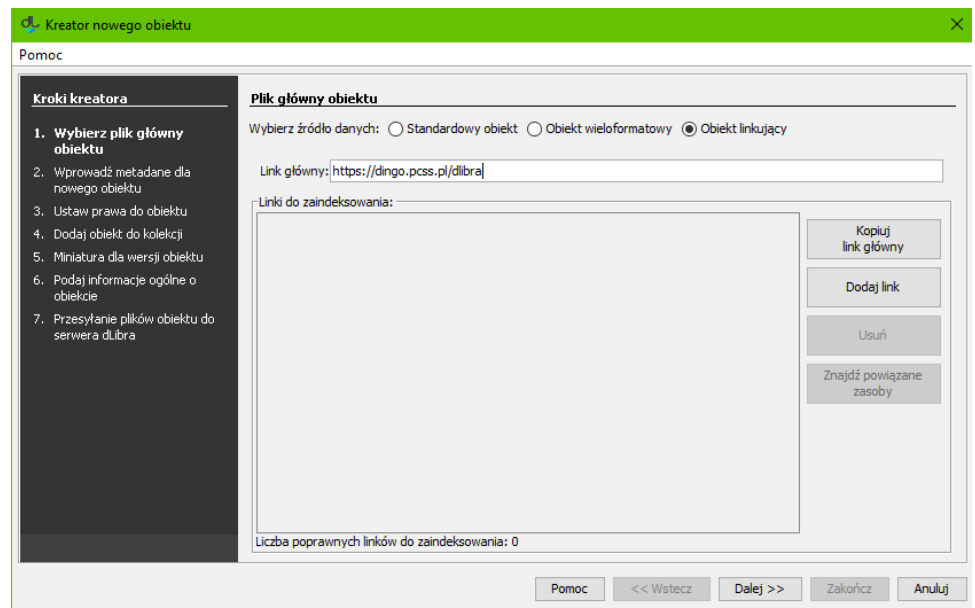

Kreator nowego obiektu - wprowadzanie obiektu linkującego

4. W drugim kroku [\(rysunek poniżej\)](https://docs.psnc.pl/pages/viewpage.action?pageId=1147194#id-03.Tworzenienowegoobiektu-newPublicationWizardMetadata) należy opisać przyszły obiekt zestawem wartości atrybutów. Szczegóły znajdują się w rozdziale [edytor opisu](https://docs.psnc.pl/display/DLI6/02.+Edytor+opisu+bibliograficznego)  [bibliograficznego](https://docs.psnc.pl/display/DLI6/02.+Edytor+opisu+bibliograficznego). Aby możliwe było przejście do kolejnego kroku musi być podana nazwa obiektu (pole oznaczone etykietą Nazwa). Domyślnie nazwa ta tworzona jest na podstawie opisu bibliograficznego przez połączenie tytułu autora i daty wydania (informacje o zmianie sposobu tworzenia domyślnej nazwy zawarte są w sekcji [konfiguracja](https://docs.psnc.pl/display/DLI6/07.+Konfiguracja+aplikacji+redaktora)). Przykładowo jeśli tytuł to "Bajki", autor "Jan Kowalski" a data wydania "2004" nazwą będzie "Jan Kowalski, 2004, Bajki" najpierw autor, później data wydania a na końcu tytuł. Za każdym razem kiedy użytkownik zmienia opis bibliograficzny nazwa jest aktualizowana. Możliwe jest oczywiście wprowadzenie innej nazwy lub modyfikacja domyślnej nazwy, co zablokuje automatyczną aktualizację po zmianie opisu. Aby przejść do kolejnego kroku kreatora należy nacisnąć przycisk Dalej.

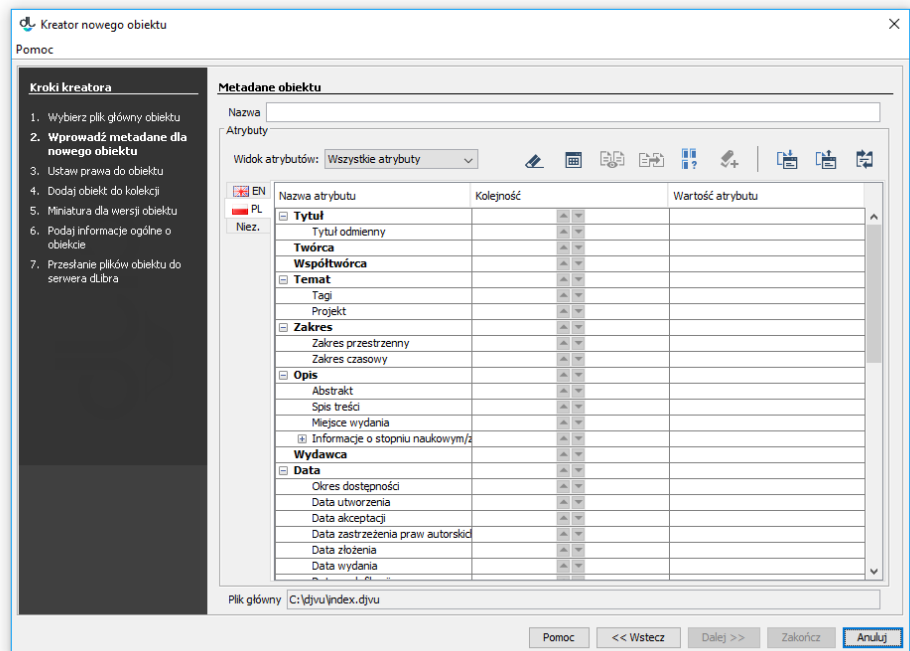

Kreator nowego obiektu - przypisywanie wartości atrybutów

5. Trzecim krokiem [\(rysunek poniżej\)](https://docs.psnc.pl/pages/viewpage.action?pageId=1147194#id-03.Tworzenienowegoobiektu-newPublicationWizardUsersRights) jest nadanie użytkownikom praw do obiektu. Nadawanie praw opisane jest w części dotyczącej [edytora praw](https://docs.psnc.pl/display/DLI6/03.+Edytor+praw). Aby przejść do kolejnego kroku kreatora należy nacisnąć przycisk Dalej.

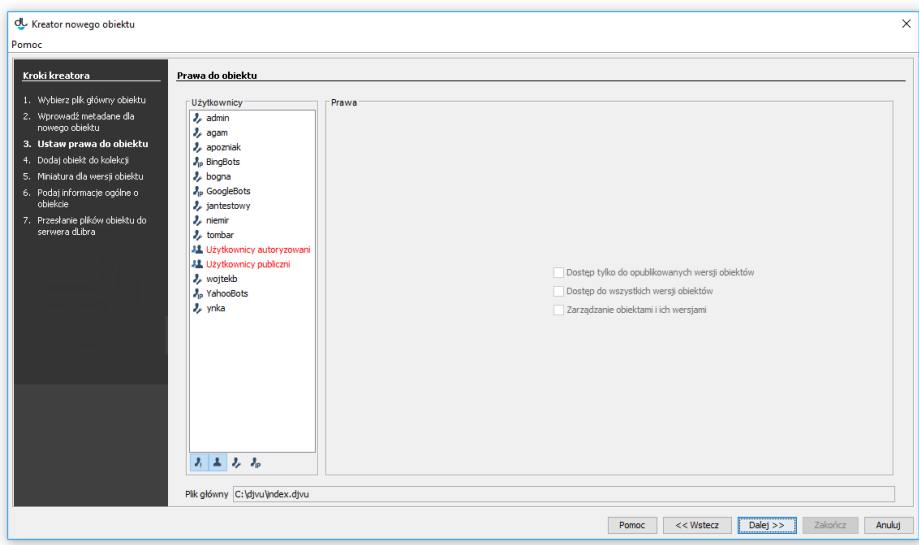

Kreator nowego obiektu - nadawanie użytkownikom praw do obiektu

6. Czwartym krokiem kreatora [\(rysunek poniżej\)](https://docs.psnc.pl/pages/viewpage.action?pageId=1147194#id-03.Tworzenienowegoobiektu-newPublicationWizardColls) jest przypisywanie obiektu do kolekcji. Mechanizm ten jest dokładnie opisany w części dotyczącej [edy](https://docs.psnc.pl/pages/viewpage.action?pageId=65787) [tora przynależności do kolekcji.](https://docs.psnc.pl/pages/viewpage.action?pageId=65787) Aby przejść do kolego kroku kreatora należy nacisnąć przycisk Dalej.

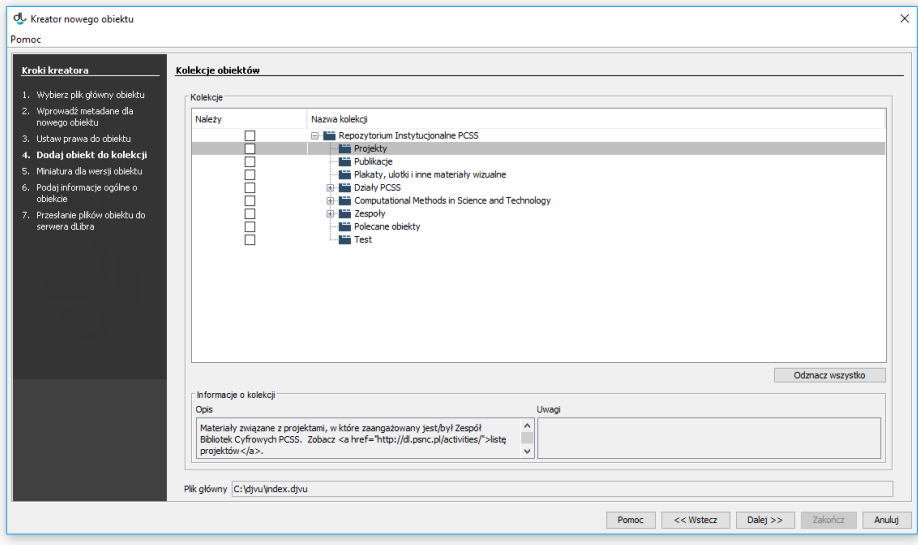

Kreator nowego obiektu - dodawanie obiektu do kolekcji

7. W piątym kroku kreatora nowego obiektu [\(rysunek poniżej\)](https://docs.psnc.pl/pages/viewpage.action?pageId=1147194#id-03.Tworzenienowegoobiektu-newPublicationWizardWWW) mamy możliwość wybrania miniatury dla pierwszego wydania obiektu. Miniatura - graficzna reprezentacja wydania widoczna dla użytkowników stron WWW przy informacjach na temat wydania. Aby wczytać miniaturę z pliku graficznego na dysku, kliknij przycisk Wybierz i wskaż plik. Jeśli w aplikacji zainstalowane jest rozszerzenie typu [miniatureProvider](https://docs.psnc.pl/display/DLI6/02.+Rozszerzenia+aplikacji+redaktora+i+administratora#id-02.Rozszerzeniaaplikacjiredaktoraiadministratora-miniatureProvider) obsługujące pliki wybrane w pierwszym kroku kreatora, aplikacja może automatycznie wygenerować propozycje miniatur. W tym celu należy kliknąć przycisk Z plików obiektu. Jeśli możliwe jest wygenerowanie wielu miniatur, właściwą miniaturę można wybrać poprzez wskazanie jej numeru na liście rozwijalnej (numery miniatur zazwyczaj odpowiadają numerom stron w obiekcie), lub przejrzeć kolejne miniatury, klikając na Poprzednia strona lub Następna strona. Można również wkleić obrazek ze schowka systemowego (przycisk Wklej). Jeśli aplikacja jest odpowiednio skonfigurowana, wybrane miniatury są automatycznie zmniejszane do wymaganych rozmiarów (szczegóły konfiguracji znajdują się [tutaj\)](https://docs.psnc.pl/display/DLI6/07.+Konfiguracja+aplikacji+redaktora). Miniatury wygenerowane z plików obiektu można dodatkowo powiększać lub zmniejszać, klikając na przyciski oznaczone znakami + i -. Aby przejść do kolejnego kroku kreatora należy nacisnąć przycisk Dalej.

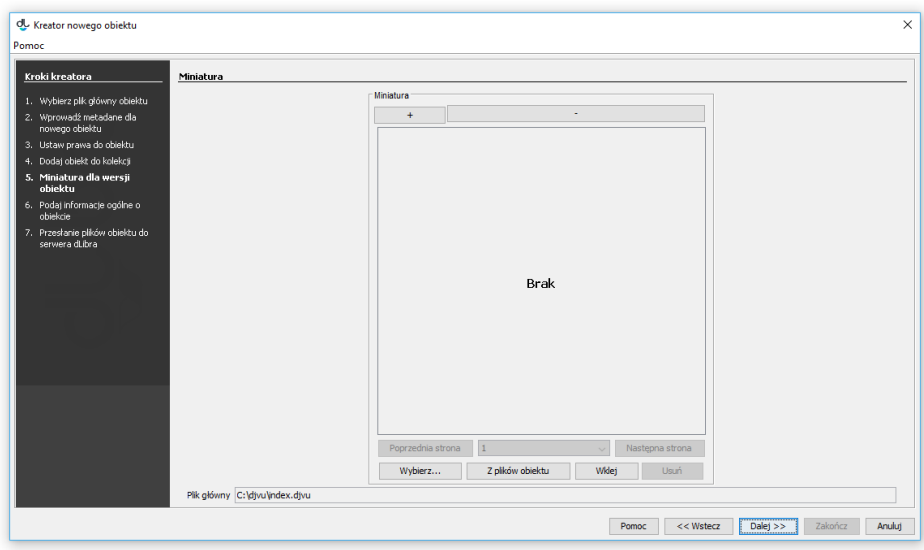

Kreator nowego obiektu - informacje WWW

8. Krok szósty [\(rysunek poniżej\)](https://docs.psnc.pl/pages/viewpage.action?pageId=1147194#id-03.Tworzenienowegoobiektu-newPublicationWizardInfo) umożliwia podanie trzech informacji:

- Uwagi Informacje administracyjne dotyczące obiektu.
- Publikowanie Panel pozwalający na opublikowanie pierwszego wydania lub określenie daty automatycznej publikacji w przyszłości, a także ustawienie ewentualnej daty jego wygaśnięcia (wycofania wydania).
- Zabezpieczona Pole wyboru pozwalające zabezpieczyć obiekt przed kopiowaniem (dotyczy wyłącznie obiektów zawierających pliki, które są obsługiwane przez [rozszerzenia aplikacji czytelnika](https://docs.psnc.pl/display/DLI6/03.+Rozszerzenia+aplikacji+czytelnika) umożliwiające zabezpieczanie).
- Zarejestruj DOI Pole wyboru pozwalające zarejestrować identyfikator cyfrowy(DOI). Opcja dostępna w systemie dLibra od wersji 6.1. Więcej na temat DOI można znaleźć w rozdziałach: [Konfiguracja DOI](https://docs.psnc.pl/display/DLI6/Konfiguracja+DOI) oraz [Rejestracja DOI w systemie DataCite.](https://docs.psnc.pl/display/DLI6/04.+Rejestracja+DOI+w+systemie+DataCite)

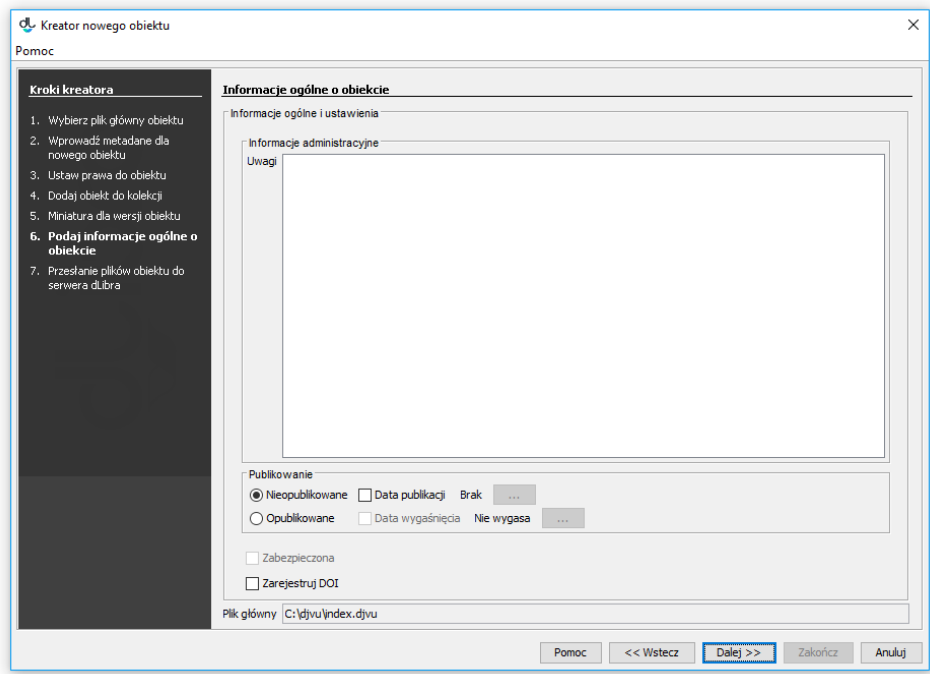

Kreator nowego obiektu - informacji o obiekcie

9. Przesyłanie plików na serwer jest ostatnim krokiem kreatora nowego obiektu ([rysunek poniżej](https://docs.psnc.pl/pages/viewpage.action?pageId=1147194#id-03.Tworzenienowegoobiektu-newPublicationWizardSend)). Aby stworzyć obiekt na serwerze, należy przycisnąć przycisk Start. Proces ten można wstrzymać i wznowić wybierając ponownie ten sam przycisk. W trakcie tworzenia obiektu na panelu Postęp wykazane są wszystkie operacje jakie muszą zostać wykonane w celu poprawnego utworzenia obiektu. Nazwa aktualnie wykonywanej czynności jest zaznaczona pogrubioną czcionką. Dla każdej czynności wyświetlany jest czas (w sekundach) jaki upłynął podczas jej wykonywania. Paski postępu informują o zaawansowaniu wykonywanych czynności. Po utworzeniu obiektu wyświetlane jest krótkie podsumowanie. W trakcie tworzenia obiektu na serwerze możliwe jest anulowanie tej czynności (poprzez zamknięcie okna, np. naciśnięcie przycisku Anuluj). Dodatkowo redaktor może odłożyć proces tworzenia obiektu na później poprzez wybranie przycisku Prześlij później. Po wybraniu przycisku Prześlij później wszystkie informacje związane z obiektem zapisywane są na dysku komputera, a okno kreatora zostaje natychmiast zamknięte. Wszystkie obiekty do wysłania później trafiają na specjalną listę, którą można zarządzać w oknie przesyłania obiektów przeznaczonych do wysłania później. Mechanizm ten opisany jest szczegółowo [tutaj\)](https://docs.psnc.pl/pages/viewpage.action?pageId=65780). Pozwala on na przygotowanie zestawu obiektów do przesłania, a następnie uruchomienie przesyłania wszystkich obiektów na raz (np. uruchomienie przesyłania pod koniec pracy). Powinno to zwiększyć liczbę przesyłanych obiektów ze względu na to, że redaktor nie musi czekać na przesłanie każdego obiektu, ponieważ przesyłanie może odbywać się poza godzinami pracy.

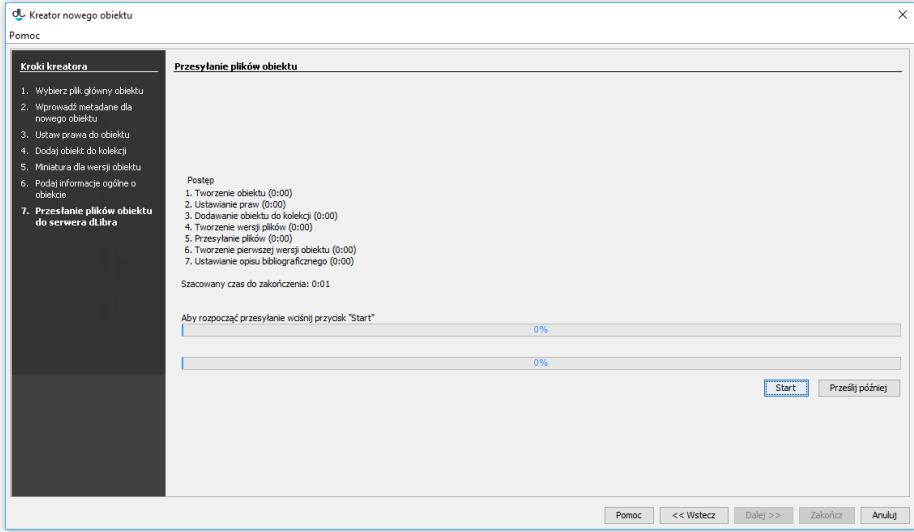

Kreator nowego obiektu - tworzenie obiektu na serwerze